## Welcome to the User Manual of the Patient Module of Ethio Virtual Medicine

Please follow the steps below to login to the Patient Module of Ethio Virtual Medicine:

1) Click on Login header and click on Patient to access the Patient Module.

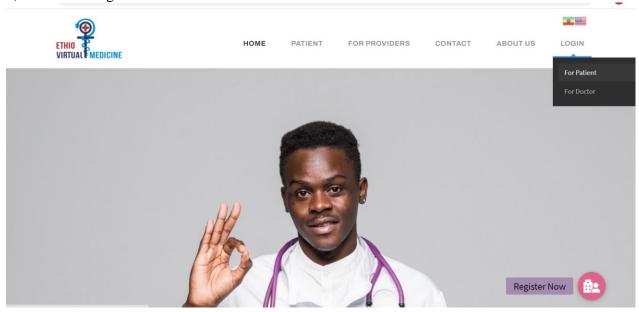

2) You will be redirected to the Login Page of the Patient Module. If you are already a registered Users, enter your credentials and click on login to enter the Patient module.

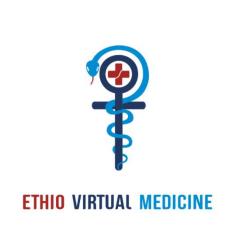

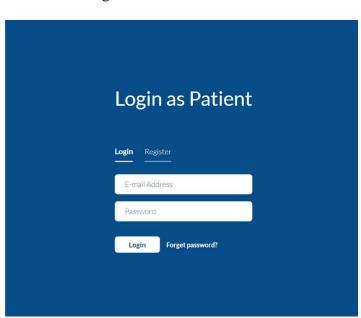

3) If you have forgotten your password, click on forgot password. Enter your registered Email

ID and click on generate OTP.

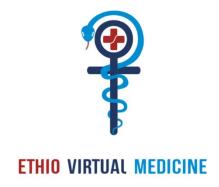

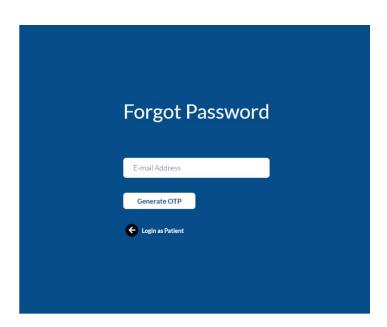

4) The OTP will be sent to your registered Email. After entering the details required in the fields, click on set password to change your password.

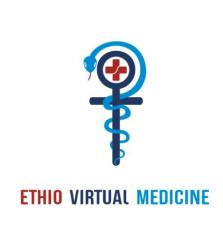

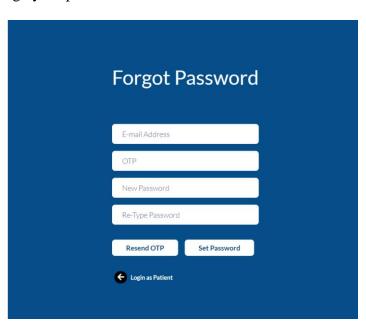

5) If you are not a Registered User, click on the Register button, enter the required details and click on Generate OTP.

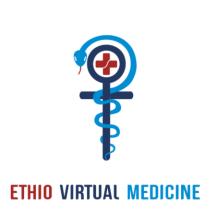

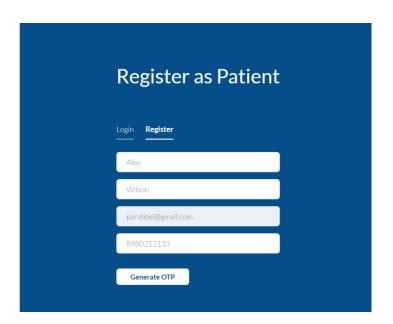

6) Once you click on it, you will receive an OTP on the Email ID that you entered in the field above. Enter the received OTP in the designated field and click on Sign Up.

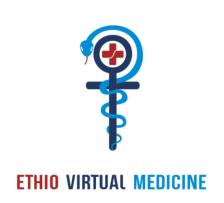

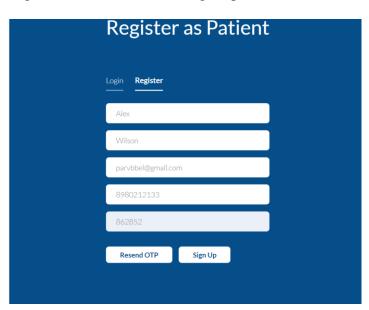

7) After clicking on Sign Up, a pop up saying 'Registration Successful. Please check Email for Password' will appear on your screen. After clicking on 'OK' in the pop up displayed, you will be redirected to the Login Page.

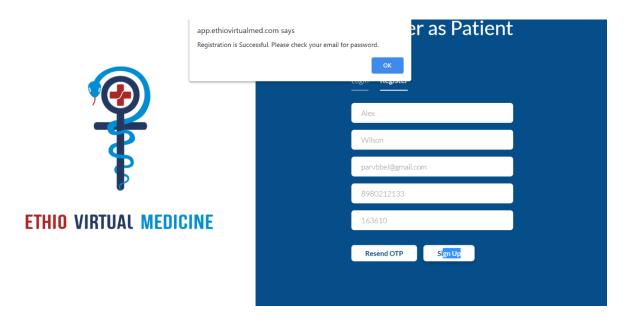

8) After entering the correct credentials on the Login Page, you will be directed to the page below:

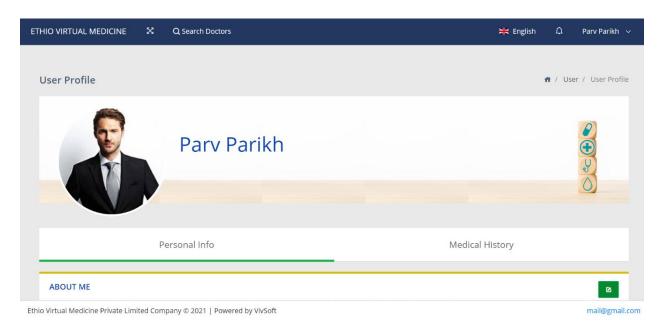

The User is currently on the Personal Info section of the Patient Module.

- 9) In the Personal Info section, the Users is supposed to enter their Personal Details, Contact Address, Emergency Contact Details and Insurance Details.
- 10) In the About Me section:
- A) The Users is supposed to enter the details shown below. They can edit the info after clicking the button in the top right corner.

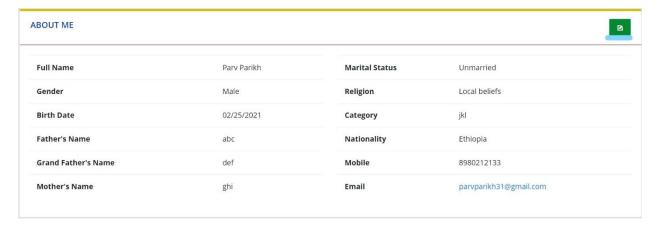

B) The following page will appear after the Users clicks the edit button. Upon editing the data, they can save the by clicking on the 'save' button.

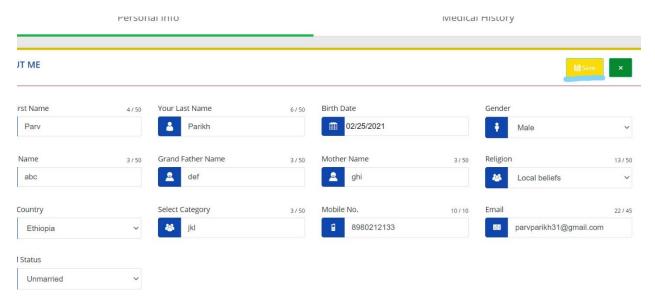

C) If the Users does not wish to save the edited data, they should click on the 'x' button in the top right corner.

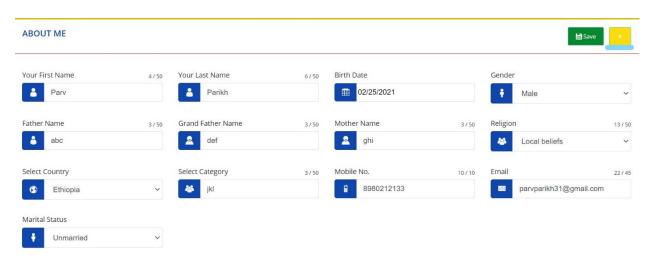

A) The Users is supposed to enter the details shown below. They can edit the info after clicking the button in the top right corner.

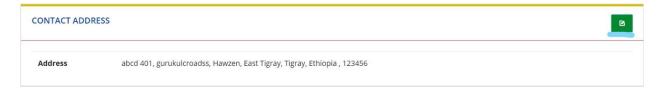

B) The following page will appear after the Users clicks the edit button. Upon editing the data, they can save the by clicking on the 'save' button.

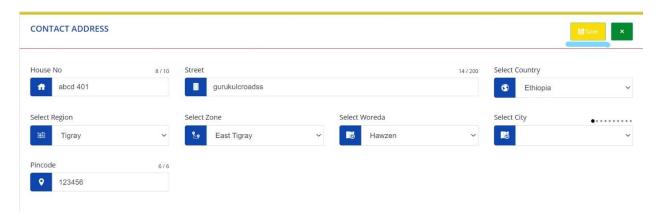

C) If the Users does not wish to save the edited data, they should click on the 'x' button in the top right corner.

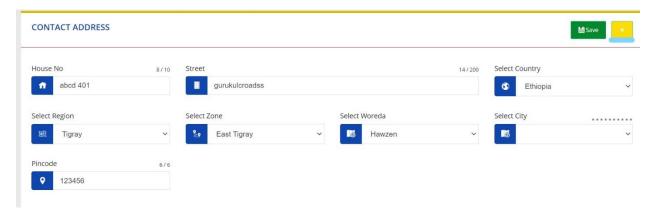

- 12) In the Emergency Contact Details Section:
- A) The Users is supposed to enter the details shown below. They can edit the info after clicking the button in the top right corner.

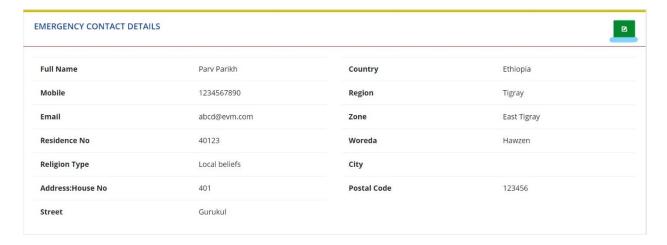

B) The following page will appear after the Users clicks the edit button. Upon editing the data, they can save the by clicking on the 'save' button.

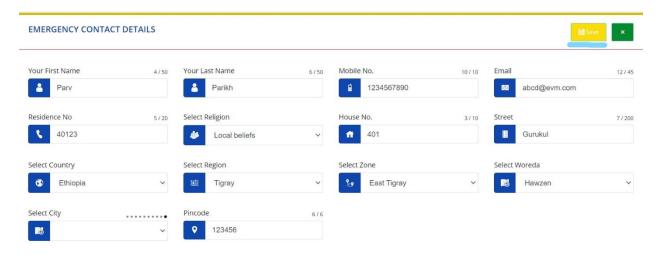

C) If the Users does not wish to save the edited data, they should click on the 'x' button in the top right corner.

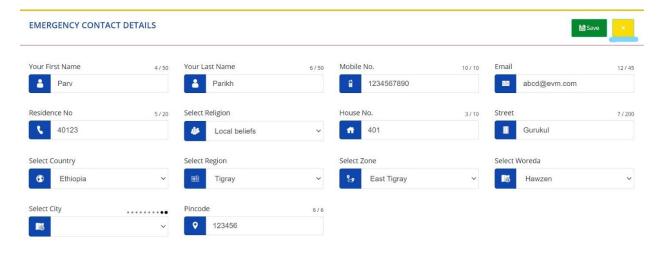

- 13) In the Insurance Detail section:
- A) The Users is supposed to enter the details shown below. They can edit the info after clicking the button in the top right corner.

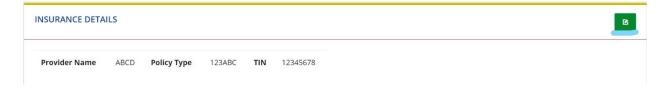

B) The following page will appear after the Users clicks the edit button. Upon editing the data, they can save the by clicking on the 'save' button.

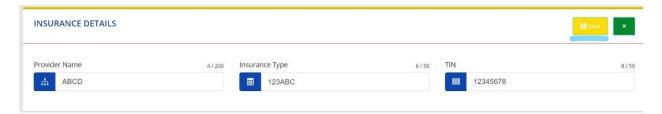

C) If the Users does not wish to save the edited data, they should click on the 'x' button in the top right corner.

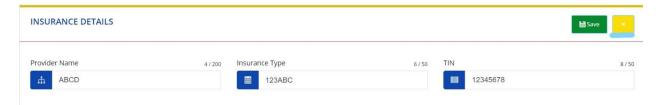

14) The Medical History page follows the Personal Info page

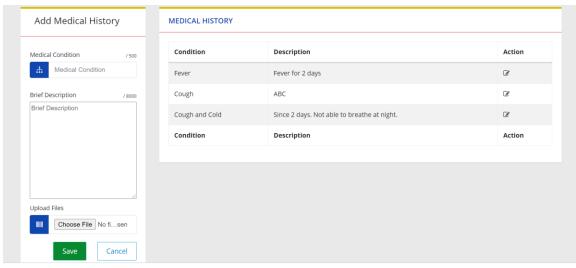

 $\begin{tabular}{ll} {\tt Ethio Virtual Medicine Private Limited Company @ 2021 | Powered by VivSoft} \\ This is the Medical History Page \\ \end{tabular}$ 

mail@gmail.com

15) In the Medical History Page:

A) The Users is supposed to add his/her medical condition, describe it and upload a file pertaining to the same. The data will be saved in the system after the Users clicks on 'Save'.

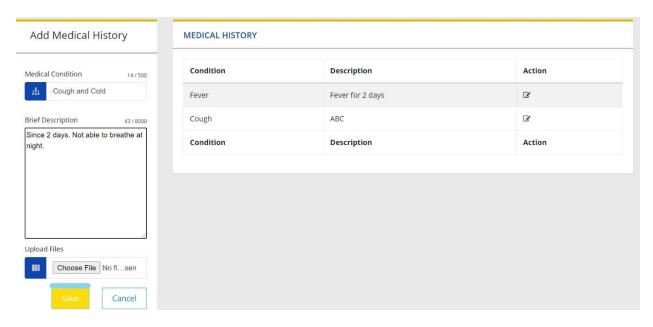

B) After clicking on 'save' the data (condition and description) will be displayed in the table below Medical History.

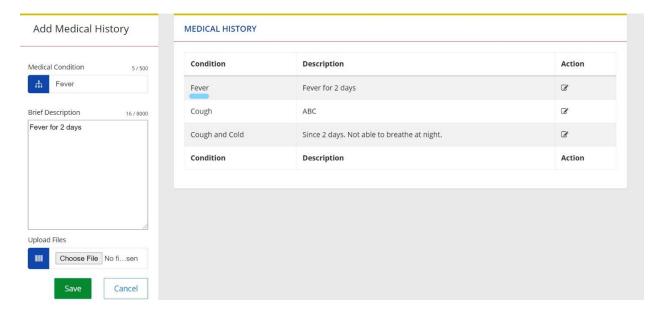

C) If the Users does not want to save the text entered in the fields, they can click on the 'Cancel' button underlined below.

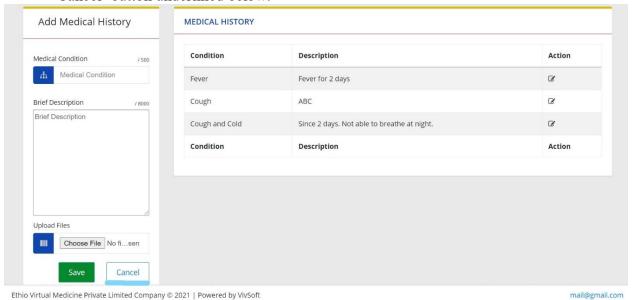

D) The Users can edit the already added data by clicking the button underlined below.

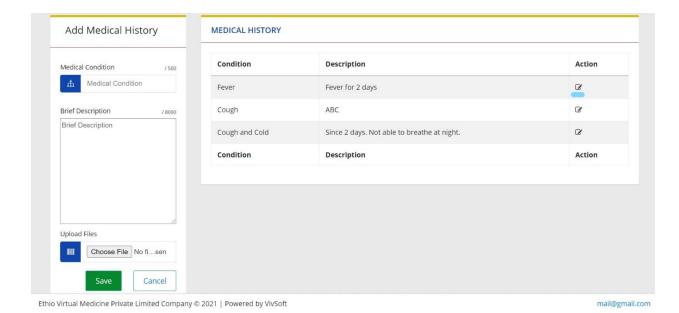

16) The Users can access the list of their doctor by clicking on Search Doctors.

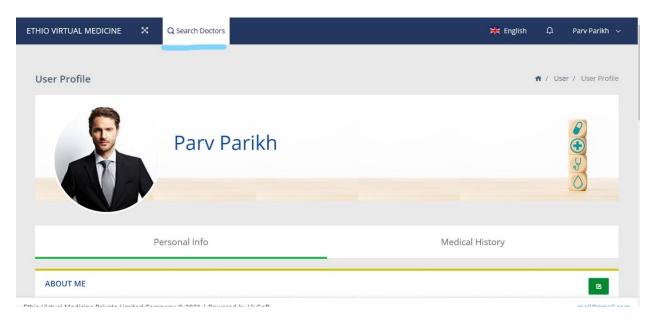

17) After clicking on Search Doctors, the Users will be redirected to a page wherein they can search the doctors on the basis of their name, specialty, gender and their mode of consulting. After clicking on 'Filter' button underlined below, a list of doctors will appear on the left side of the screen.

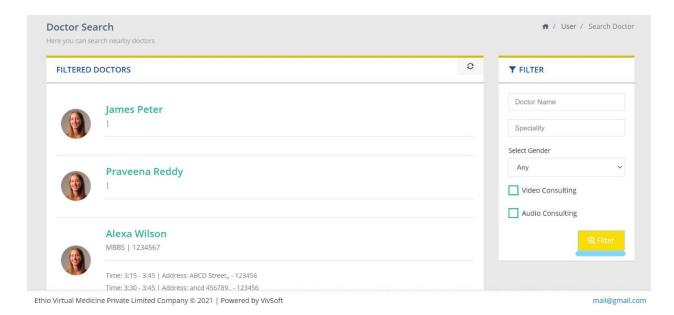

18) The Users can change the viewing language of the module by performing the action Under-lined below.

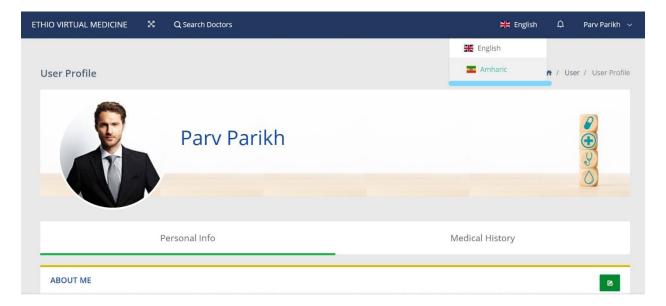

19) The Users can see the notifications by bringing their cursor to the bell button underlined below.

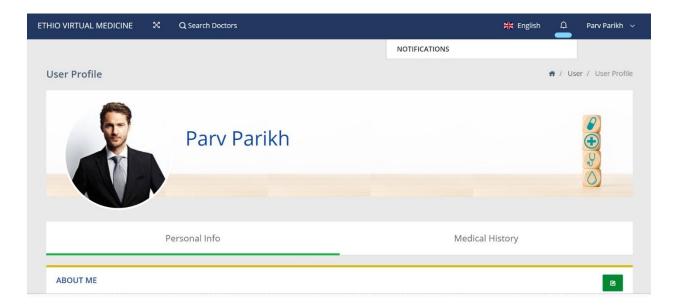

20) The Users can view their profile by clicking on the button underlined below.

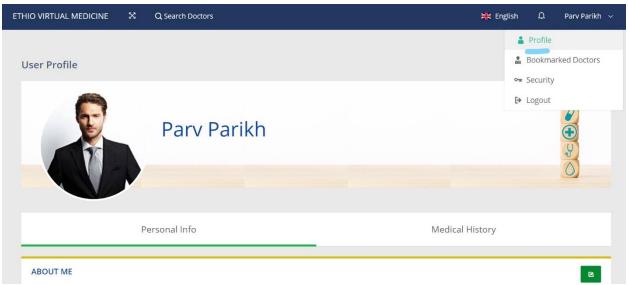

This is the User Profile

21) The Users can view the bookmarked doctors by clicking on the button underlined below.

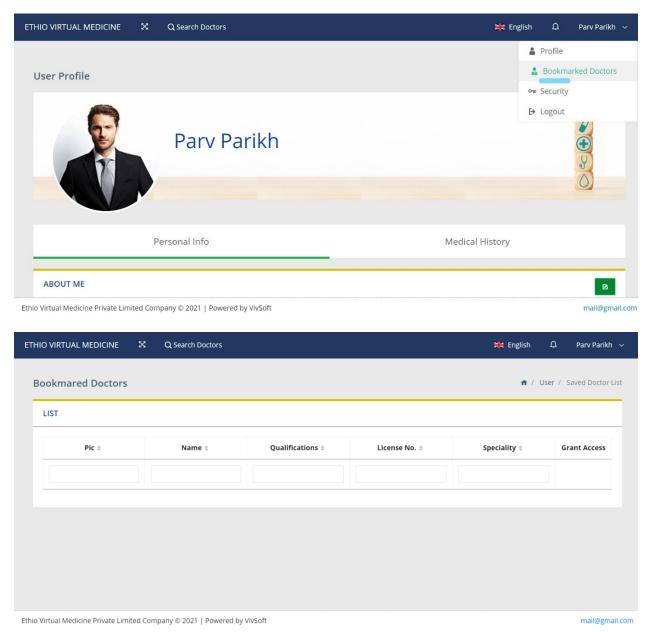

This is the page that will display the Bookmarked Doctors

22) The Users can change their password, deactivate or delete their account by clicking on 'Security' button underlined below.

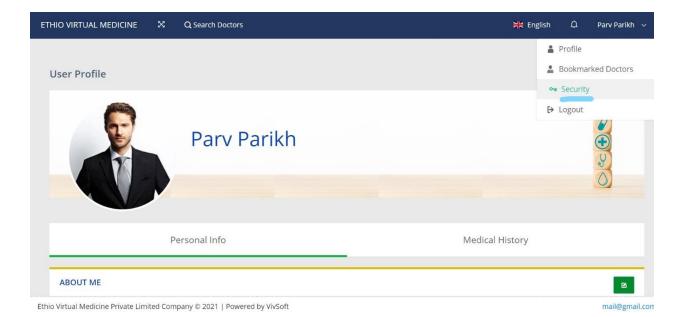

23) The security page is shown below

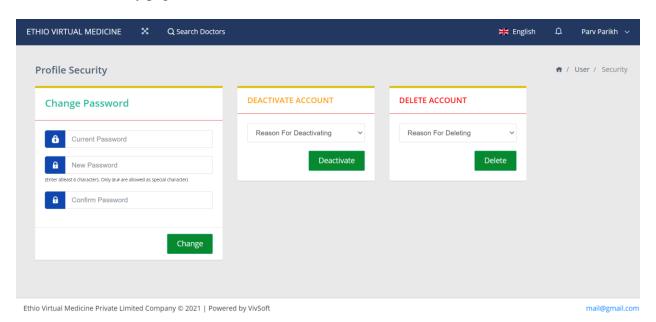

24) The Users can Logout from the module by clicking on the button underlined below.

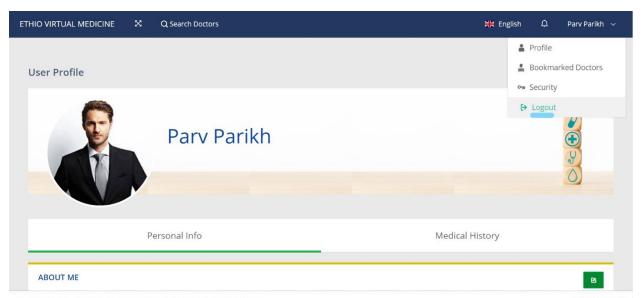

Ethio Virtual Medicine Private Limited Company © 2021 | Powered by VivSoft

mail@gmail.com